Copyright FUJITSU LIMITED 2009

T4988618632980

**1**

○ア 0903-1 

B6FJ-1211-01-00

Microsoft、Windows Vista は、米国 Microsoft Corporation の米国およびその他の国における登録商標または商標です。その他の各製品名は、各社の商標、または登録商標です。 FeliCa は、ソニー株式会社の登録商標です。

このマニュアルはリサイクルに配慮して印刷されています。不要になった際は、回収・リサイクルにお出しください。

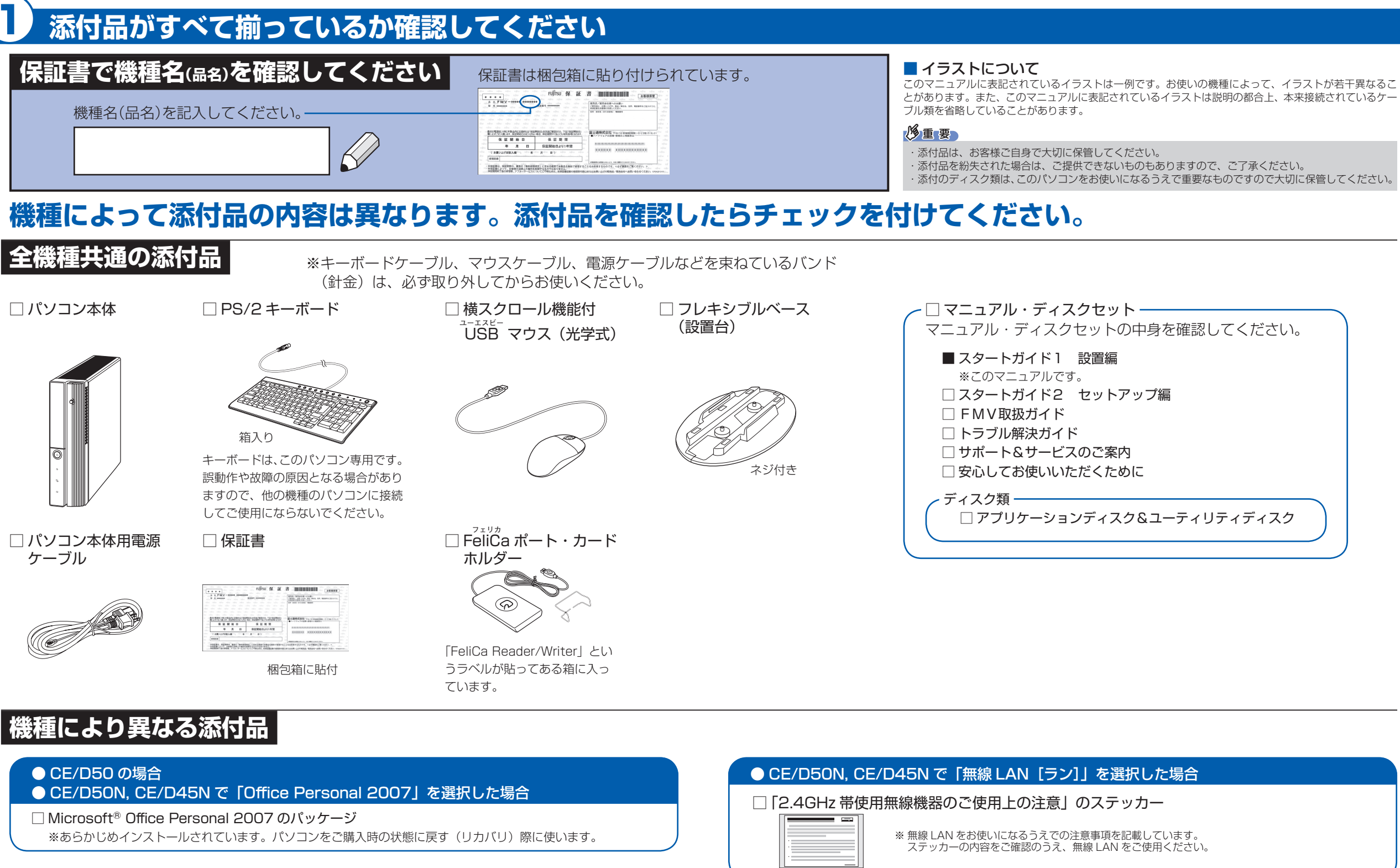

□ Microsoft® Office Personal 2007 のパッケージ ※あらかじめインストールされています。パソコンをご購入時の状態に戻す(リカバリ)際に使います。 □ Microsoft® Office PowerPoint® 2007 のパッケージ ※あらかじめインストールされています。パソコンをご購入時の状態に戻す(リカバリ)際に使います。

● CE/D50N, CE/D45N で「22 型ワイドスーパーファイン VX 液晶 (DVI ケーブル添付、 狭額縁) [1680 × 1050]] を選択した場合

□ 22 型ワイド液晶ディスプレイ □ベーススタンド □ DVI ケーブル □電源ケーブル

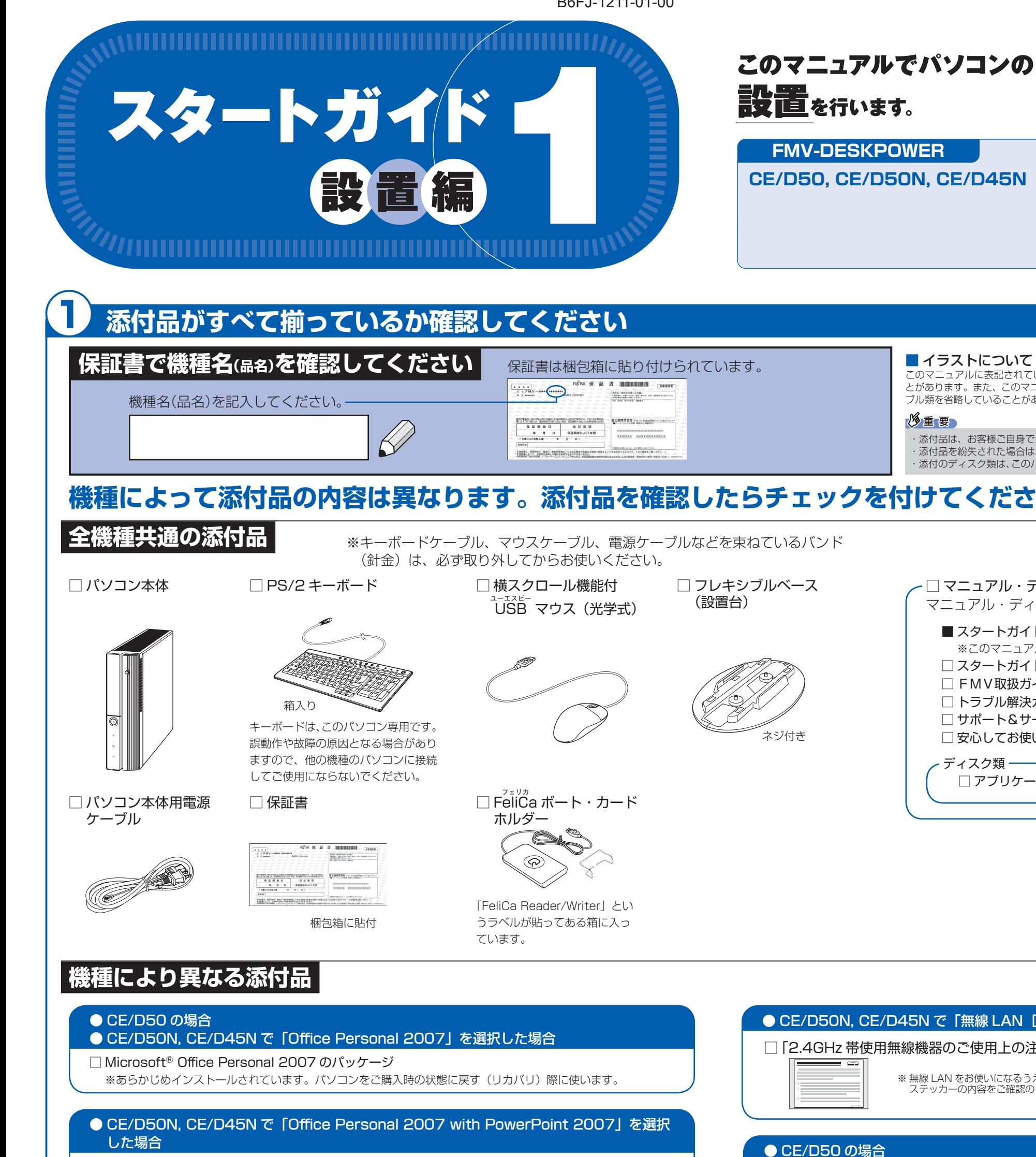

☆富士通のメーカーサポート・サービスの詳細につきましては、同梱の冊子マニュアル「サポート&サービスのご案内」をご覧ください。

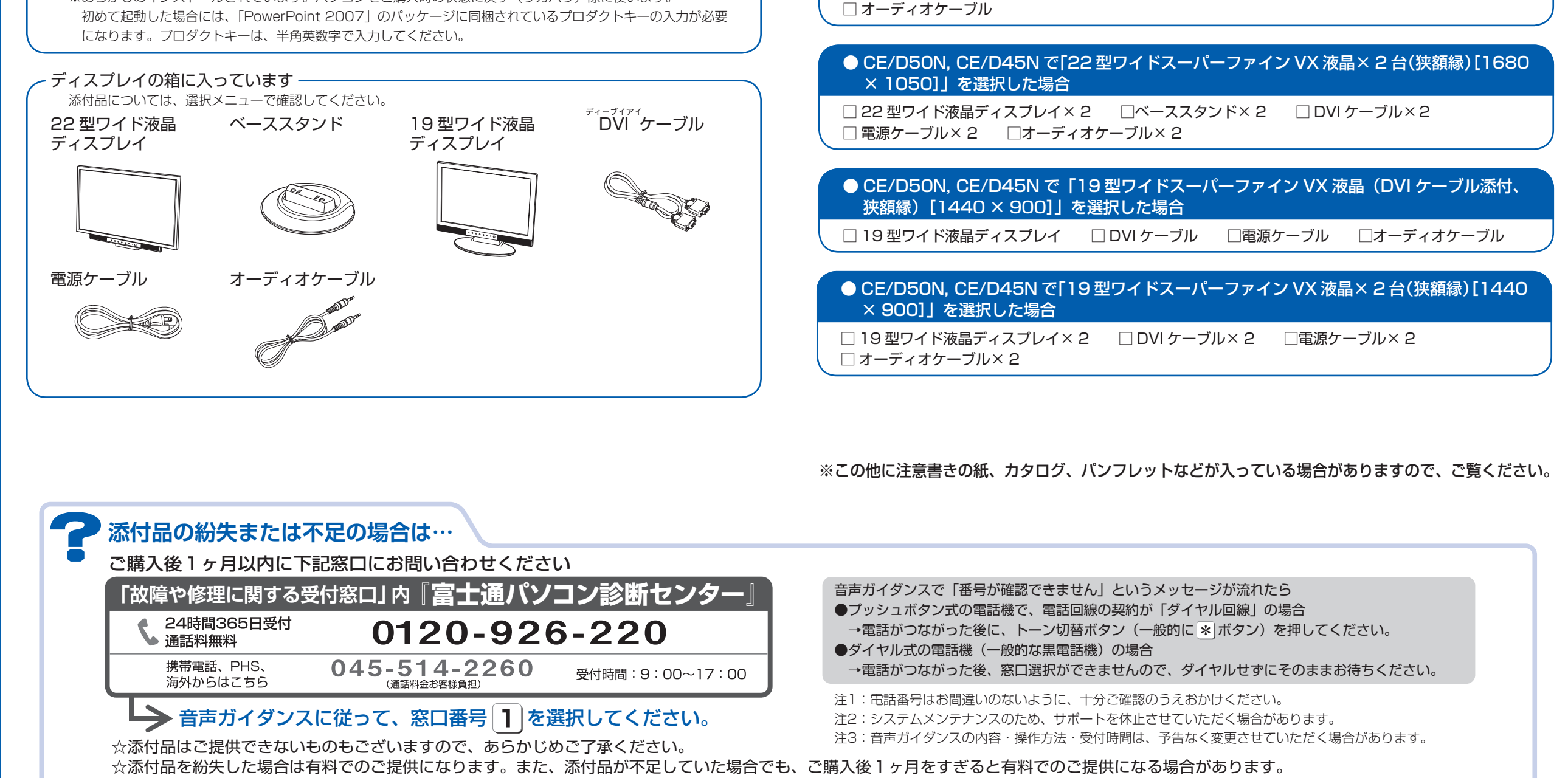

# ここまで確認が終わったら、接続を始めましょう。

# 2 **使用および設置場所を確認してください**

パソコンをお使いになる前に、 门「安心してお使いいただくために」をお読みください。

### **パソコンは次のような場所でお使いください**

- ・ パソコン本体上部、背面や側面と壁などとの間は、 10cm 以上のすき間をあけてください。
- ・通風孔の空気の流れは、左図の をご覧ください。

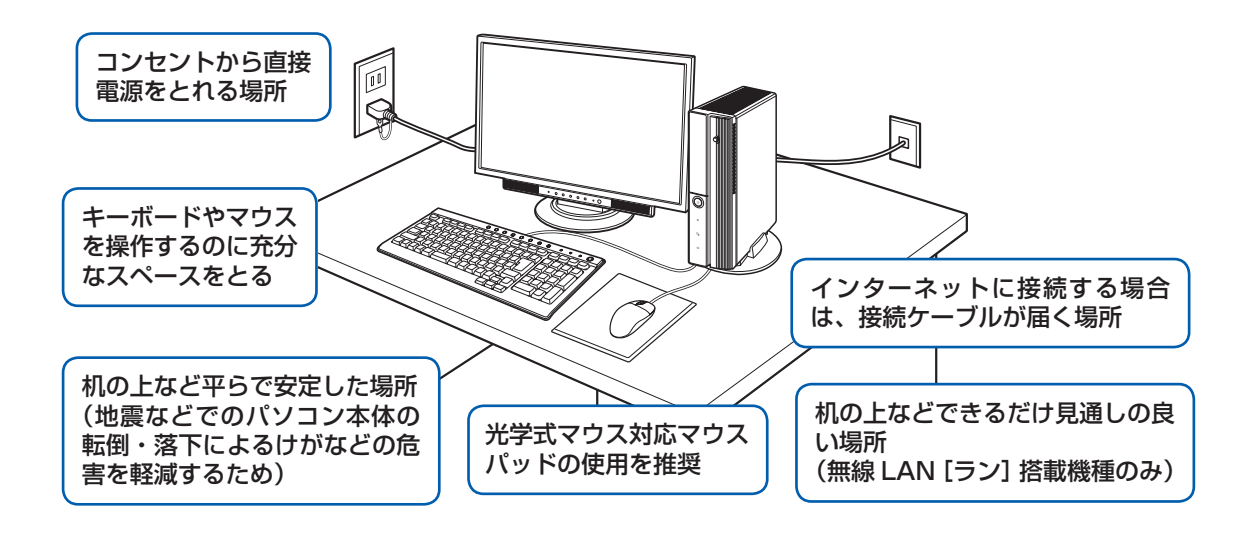

パソコンをラックなどに設置する場合、前面および背面がふさがれていないラックを使用してくださ

### パソコンから排気した熱がこもらないような場所に設置してください。

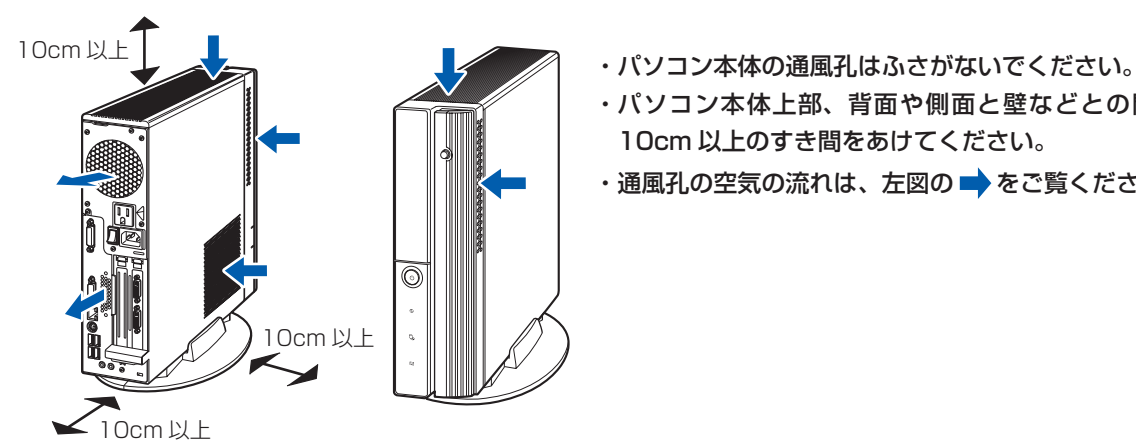

い。

 $10<sub>cm</sub>$ 

10cm 以上

10cm 以上

 $\overline{\mathscr{P}}$ 

10cm 以上

·本製品の近くで携帯電話や PHS「ピーエイチエス]などを使用すると、画面が乱れたり、異音が発生したりする場合 がありますので、遠ざけてお使いください。

パソコンの熱を 外に逃がす

・ パソコン本体とラックの内側の棚板などとの間 は、10cm 以上のすき間をあけてください。 ・ ラック背面と壁の間は、10cm 以上のすき間

をあけてください。

## **パソコンは次のような場所ではお使いにならないでください**

パソコンを次のような場所でお使いになると、誤動作、故障、劣化、受信障害の原因となります。

電子レンジの近く、Bluetooth® [ブルートゥース]ワイヤレステクノロジー対応機器またはアマチュア無線機の近くや 足元など見通しの悪い場所でお使いになると、周囲の電波の影響を受けて、接続が正常に行えないことがあります。

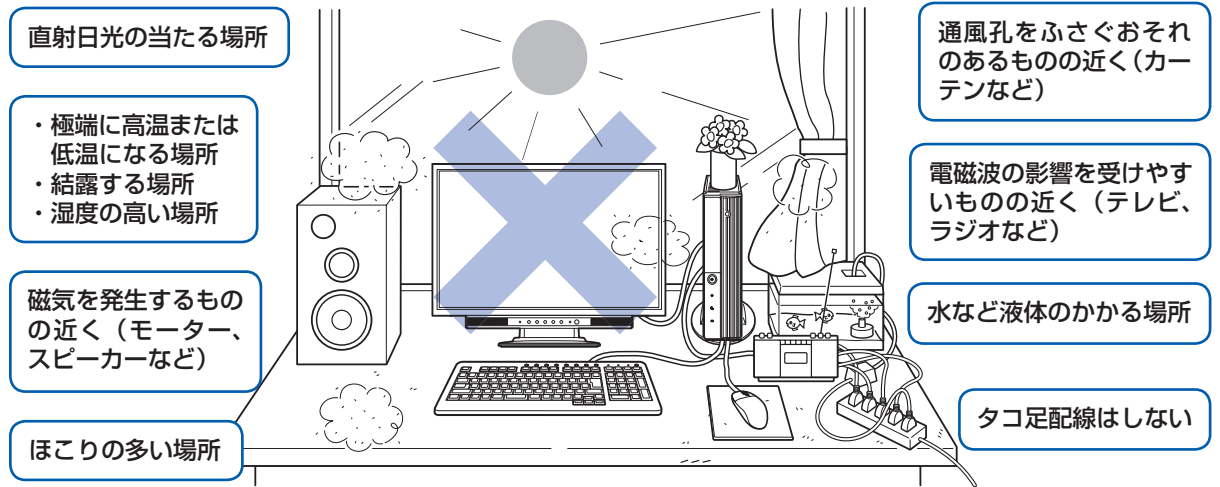

・台所などの油を使用する場所の近く

・空気の流れが悪く熱のこもりやすい場所(棚、ドア付 AV ラックなど)

・パソコンの前後左右および上部に充分なスペースをとれない場所

#### パソコン本体についての注意

・ 本製品をご使用中に、パソコン本体内部の熱を外に逃がすためのファンの音や、ハードディスクドライブがデータを 書き込む音、CD や DVD が回転する音などが聞こえる場合がありますが、これらは故障ではありません。 ・本製品をご使用中に、パソコン本体が熱をもつため熱く感じられることがありますが、これらは故障ではありません。 ・落雷の可能性がある場合は、パソコンの電源を切るだけでなく、すべてのケーブル類を抜いておいてください。 ・ 雷が鳴り出したら、落雷の可能性がなくなるまでパソコン本体やケーブル類、およびそれらにつながる機器に触れな いでください。

#### このパソコンを設置するときの注意

このパソコンを設置するときは、パソコンと設置面の間に、指などをはさまないように注意してください。

#### 無線 LAN をお使いになる場合(無線 LAN 搭載機種のみ)

Bluetooth® は、Bluetooth SIG の商標であり、弊社へライセンスされています。

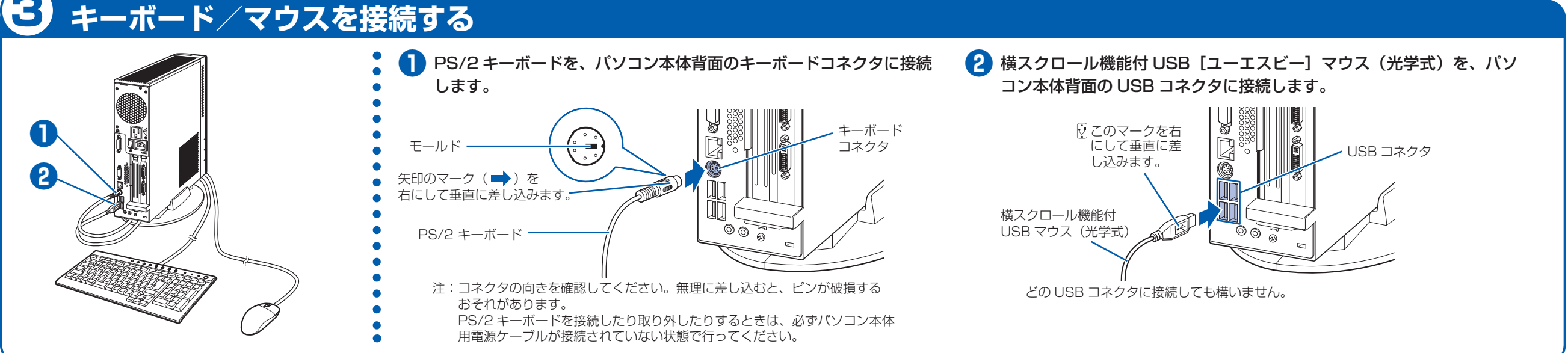

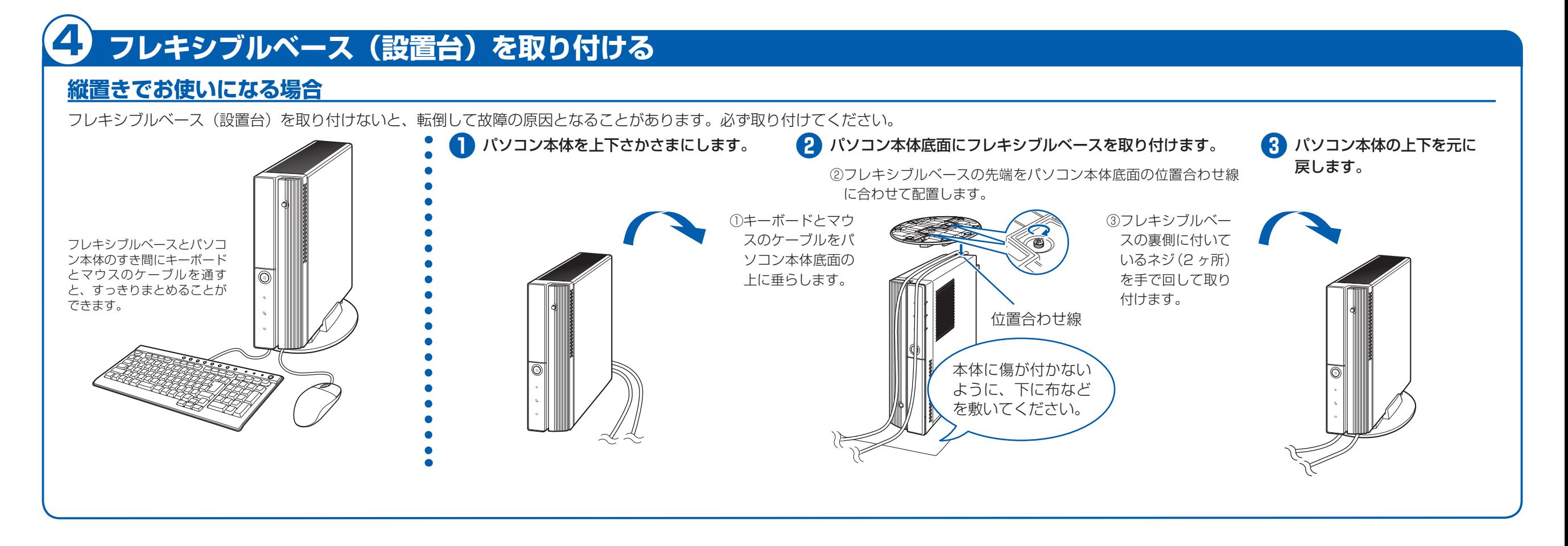

# 5 **ディスプレイを接続する**

### **横置きでお使いになる場合**

### フレキシブルベース(設置台)を使わずに直接置いたり、フレキシブルベースをフラップ(本体前面のカバー)の近くに置くと、フラップが開きません。

ディスプレイを 2 台選択された方は、ここでは DVI ケーブルで 1 台のみ接続します。

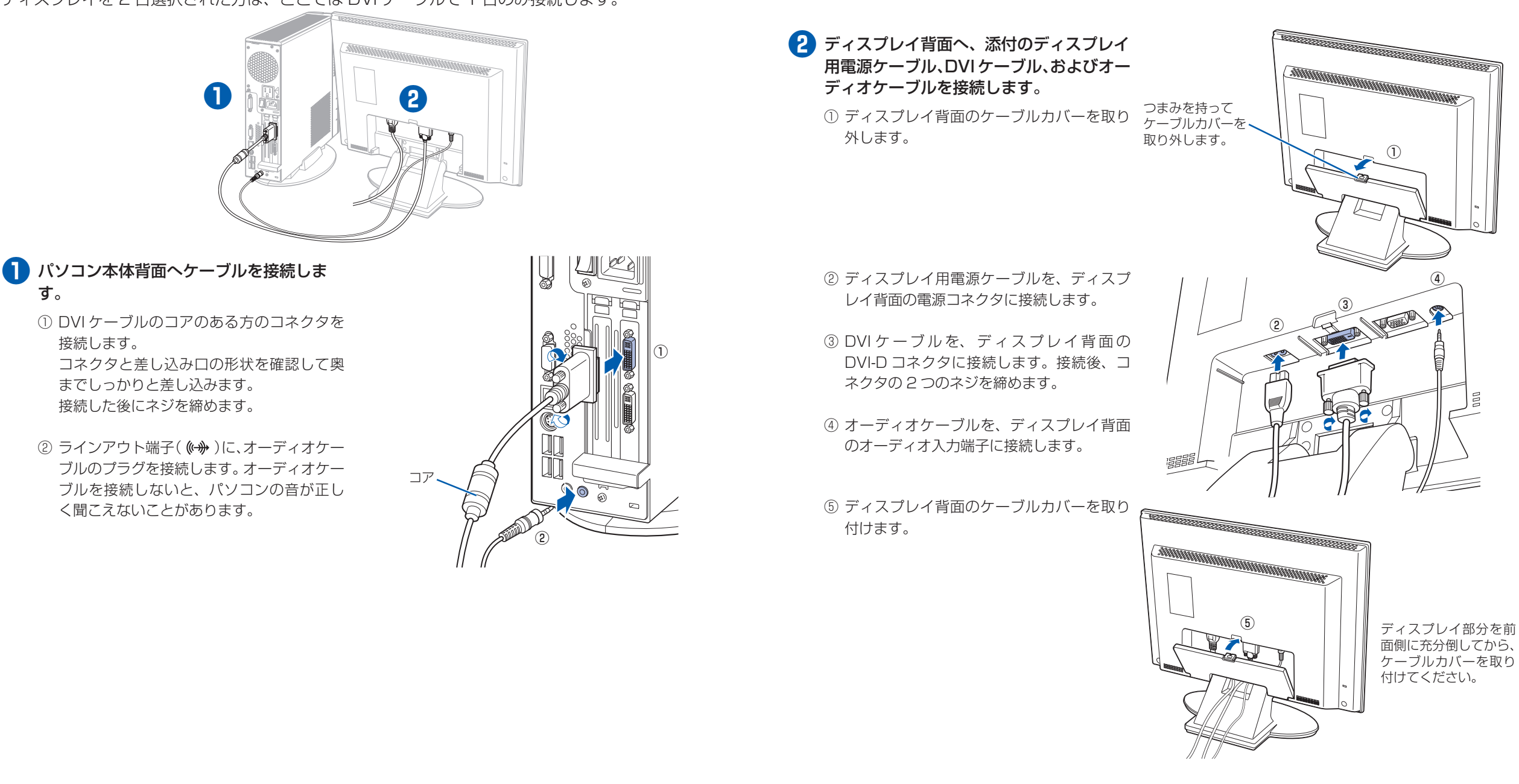

- ② DVI ケーブルを、ディスプレイ背面の DVI-D[ディーブイアイディー]コネクタ に接続します。接続後、コネクタの 2 つの ネジを締めます。
- ③ オーディオケーブルを、ディスプレイ背面 のオーディオ入力端子に接続します。
- ④ ディスプレイ背面に接続したケーブルを、 クランプに入れます。

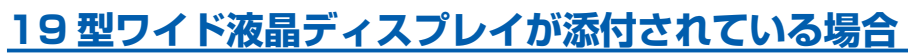

ディスプレイを 2 台選択された方は、ここでは DVI[ディーブイアイ]ケーブルで 1 台のみ接続します。

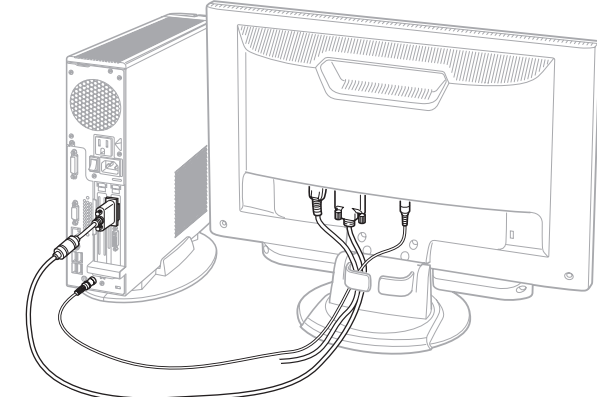

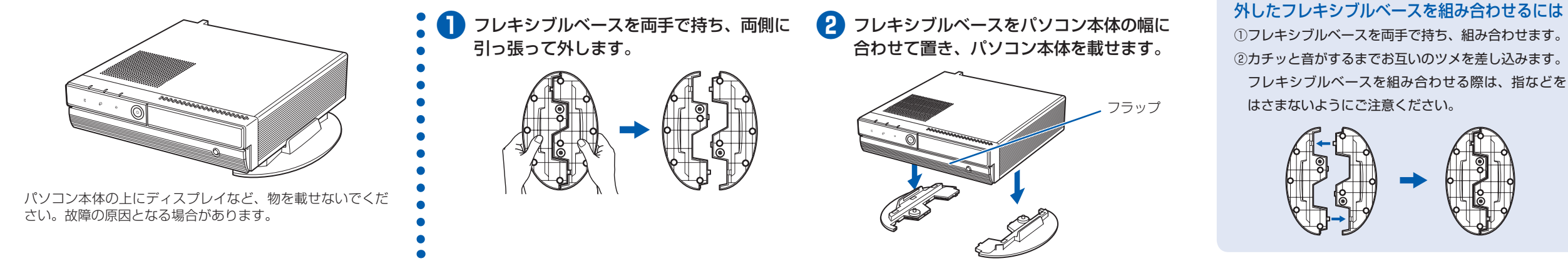

- **❶** パソコン本体背面へケーブルを接続しま す。
	- ① DVI ケーブルのコアのある方のコネクタを 接続します。 コネクタと差し込み口の形状を確認して奥 までしっかりと差し込みます。 接続した後にネジを締めます。
	- ② ラインアウト端子((<del>ω )</del>)に、オーディオケー ブルのプラグを接続します。オーディオケー ブルを接続しないと、パソコンの音が正し く聞こえないことがあります。

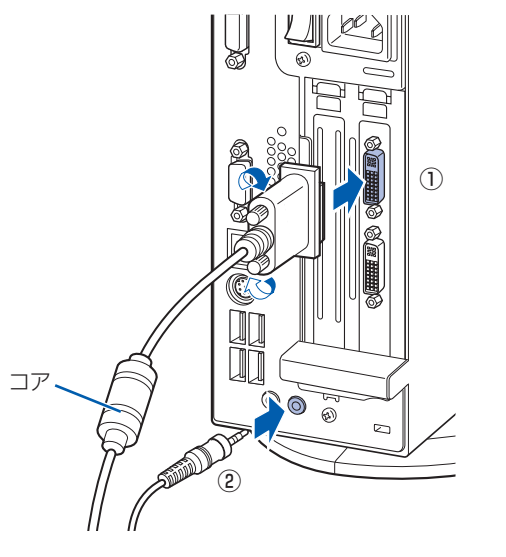

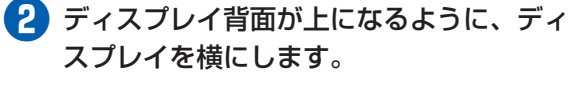

ディスプレイに傷が付かないように、下に布な どを敷いてください。

**❸** ディスプレイにベーススタンドを取り付け ます。

ここに取り付けます。

ベース スタンド

### **❹** ディスプレイを立てます。

**❺** ディスプレイ背面へ、添付のディスプレイ 用電源ケーブル、DVI ケーブル、およびオー ディオケーブルを接続します。

① ディスプレイ用電源ケーブルを、ディスプ レイ背面の電源コネクタに接続します。

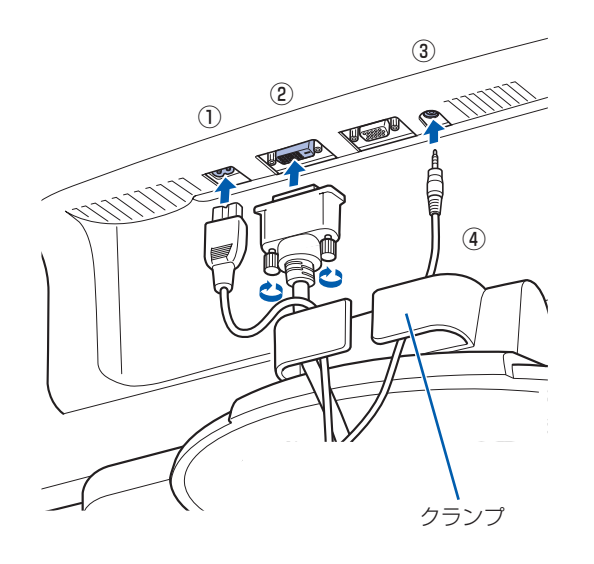

ベーススタンドを取り外す場合

① ディスプレイ背面が上になるように、ディス プレイを横にします。 ②ツメを外側に開きます。 ③ ディスプレイからベーススタンドを、取り外 します。

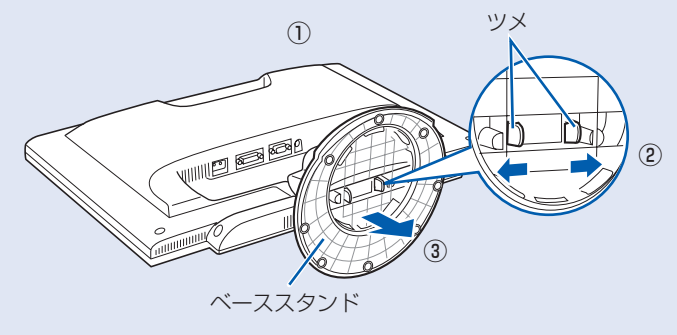

### **22 型ワイド液晶ディスプレイが添付されている場合**

**4**

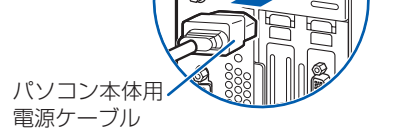

#### 電源プラグとコンセント形状の表記について

このパソコンに添付されている電源ケーブルの電源プラグは「平行 2 極接地用口出線付プラグ」です。マニュアルで は「電源プラグ」と表記しています。

別売の周辺機器(LAN [ラン]ケーブル、USB [ユーエスビー]メモリ、メモリーカード、プリンタなど)は Windows のセットアップが終わってから接続してください。

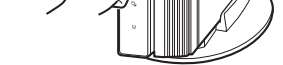

接続先のコンセントには「平行 2 極接地用口出線付プラグ(125V15A)用コンセント」をご利用ください。通常は、 ご家庭のコンセントをご利用になれます。マニュアルでは「コンセント」と表記しています。

※「接地用口出線」とはアース線、「接地極」とはアースネジのことです。

液晶ディスプレイに添付されている電源ケーブルの電源プラグは「平行 2 極プラグ」です。マニュアルでは「電源プ ラグ」と表記しています。接続先のコンセントには「平行 2 極プラグ(125V15A)用コンセント」をご利用ください。 通常は、ご家庭のコンセントをご利用になれます。マニュアルでは「コンセント」と表記しています。

#### Windows のセットアップ前には周辺機器を接続しないでください

#### 6 **FeliCa ポートを接続する** 8 **初めて電源を入れる** このパソコンですぐに FeliCa [フェリカ]ポートを使用しない場合は、ここで接続する必要はあ 時間に余裕をもって作業してください りません。後からでも接続できます。 パソコンをお使いになる前に パソコンを使えるようにするためには、 □『スタートガイド2 セット スタートガイド 2 **❶** FeliCa ポートを、パソコン本体 □ 『スタートガイド2 セットアップ編』 アップ編』をご用意ください。 背面の USB [ユーエスビー]コ の作業をすべて終わらせる必要がありま ネクタに接続します。 す。この作業には、半日以上の時間をと 電源を入れた後は、自『スター  $(\bullet)$   $(\bullet)$   $(\bullet)$ USB コネクタ どの USB コネクタに接続しても トガイド2 セットアップ編』 り、じっくりと作業することをお勧めし  $\circledast$   $\circledast$ の手順に進みます。 構いません。 ます。 ନ୍ଧ <sub>このマニュアルでパソコンの</sub><br>セットアップ<sub>を行います</sub> FeliCa ポート**接続を確認する** ◎ ケーブルはグラグラしていませんか? 奥までしっかりと差し込まれているか、 もう一度お確かめください。 接続例については、自『FMV取扱ガイド』の「パソコンの取り扱い」にある「電源を入れる/切る」 7 **電源ケーブルを接続する** をご覧ください。 **電源を入れる** 電源を入れてから、「Windows のセットアップ」画面 **❶** 電源ケーブルを、接続します。 ここに接続します。 が表示されるまで、10 ~ 20 分程度かかります。 ① ① ディスプレイ用電源ケーブルをパソコン本 この間、絶対に電源を切らないでください。 体背面に接続します。 **❶** パソコン本体背面のメインスイッチを「I」 ② パソコン本体用電源ケーブルをパソコン本 側に切り替えます。 体背面に接続します。 一度「I」側に切り替えたら、このパソコンを ディスプレイ用 電源ケーブル メインスイッチ 起動するたびに切り替える必要はありません。 ③ アース線をコンセントのアースネジに差し 込みます。 メインスイッチを切り替えると 電源プラグ 電源ケーブルをコンセントに接続し、メインス ④ 電源プラグをコンセントに差し込みます。 ④  $\mathbb{C}$ イッチを「I」側に切り替えると、数秒間電源 ランプが点灯して電源が入ったような状態にな りますが、故障ではありません。 ③ ② **2 パソコン本体の電源ボタンを押します。** パソコン本体の ここに接続します。 電源ボタン アース線

### **❸** ディスプレイの電源ボタンを押します。

ディスプレイの電源ケーブルをパソコン本体 背面に接続している場合、接続後に一度電源 を入れると、以後はパソコンの起動に合わせ て電源が入ります。パソコンを起動するたび に電源を入れる必要はありません。

ディスプレイの

### **❹** パソコン本体とディスプレイの電源ラン プ(1) が緑色に点灯していることを確 認します。

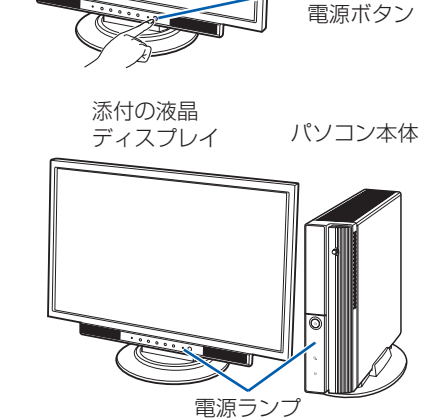

### ● 1 コ 『スタートガイド2 セットアップ編』をご用意ください。

電源が入ると、画面に文字などが表示されま す。

この後、「Windows のセットアップ」を行います。

### **❻** そのまましばらくお待ちください。

電源を入れると、次のような画面が表示されます。 この間、一時的に画面が真っ暗な状態が続い たり(1 ~ 3 分程度)、画面に変化がなかった りすることがありますが、故障ではありませ ん。**絶対に電源を切らないでください。**途中 で電源を切ると、**Windows が使えなくなる**

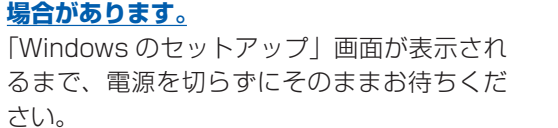

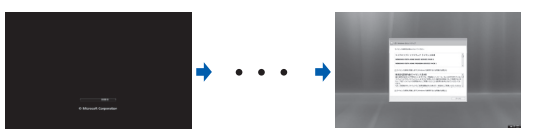

**この後『スタートガイド2 セットアップ編』をご覧になり、「Windows のセットアップ」を行ってください。**

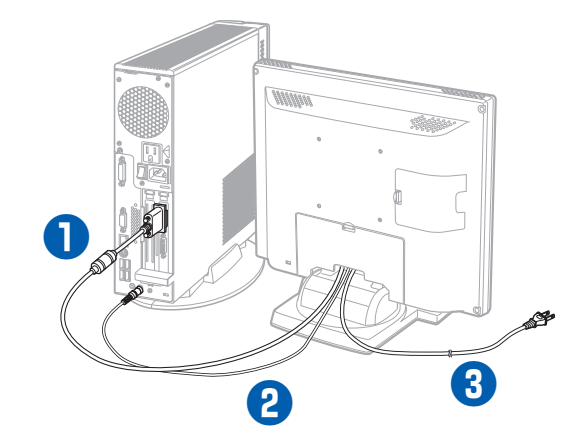

#### お使いのディスプレイのマニュアルもあわせてご覧ください。

出荷時の画面設定は 1024 × 768、最高(32 ビット)、60 ヘルツです。お使いのディスプレイによっては、画面 が正しく表示されないことがあります。お使いのディスプレイのマニュアルをご覧になり、正しく表示できることを 確認してください。また、正しく表示されない場合には、リフレッシュレートの調整やモニタ側での調整を行ってく ださい。

### **❶** パソコン本体背面へディスプレイケーブ ルを接続します。

コネクタと差し込み口の形状を確認して奥ま でしっかりと差し込みます。 接続した後にネジを締めます。

### **❷** パソコン本体背面へオーディオケーブル を接続します。

オーディオケーブルを接続しないと、パソコ ンの音声を出力することができません。ディ スプレイに添付されていない場合は、お客様 で用意してください。

**❸** ディスプレイ用の電源ケーブルをコンセ ントに接続します。

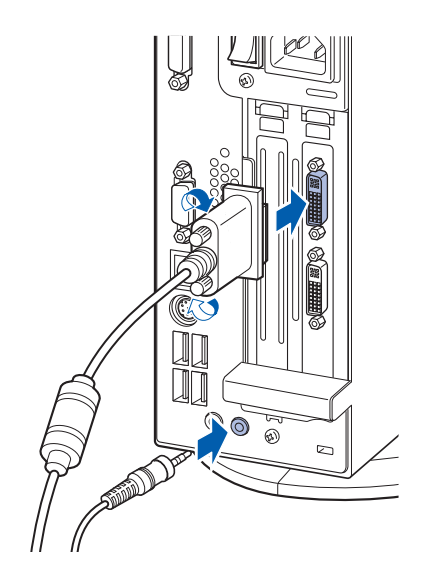

## **ディスプレイが添付されていない場合**